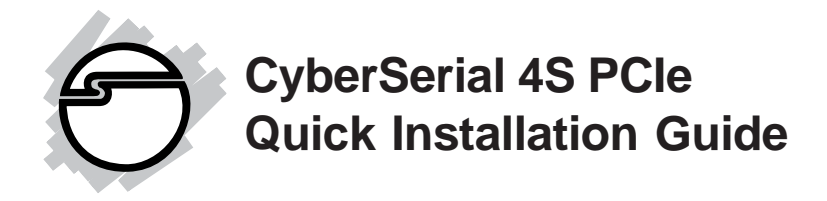

## **Introducing the** *CyberSerial 4S PCIe*

The *CyberSerial 4S PCIe* high-speed serial I/O card provides four additional 9-pin serial ports.

#### **Features and Benefits**

- **•** Compliant with PCI Express Base Specification 1.0a
- **•** PCI Express 1-lane (x1) serial I/O card works with PCI Express slots with different lane width
- **•** Installs in any available PCI Express slot and provides four 9-pin RS232 serial ports via a fanout cable
- **•** Spare enchanced low profile bracket is included to work in low profile chassis
- **•** 32-byte FIFO buffers dramatically increase data transmit/receive speed and supports data rates up to 230Kbps
- **•** Works as standard RS232 port or with 5V or 12V power output for devices that require power

#### **System Requirements**

- **•** PCI Express-enabled system with an available PCI Express slot
- **•** Windows 2000/XP/Server 2003

### **Package Contents**

- *CyberSerial 4S PCIe* adapter and spare enchanced low profile bracket
- 4-port fanout cable and "Y" split power cable
- Driver CD and user's manual

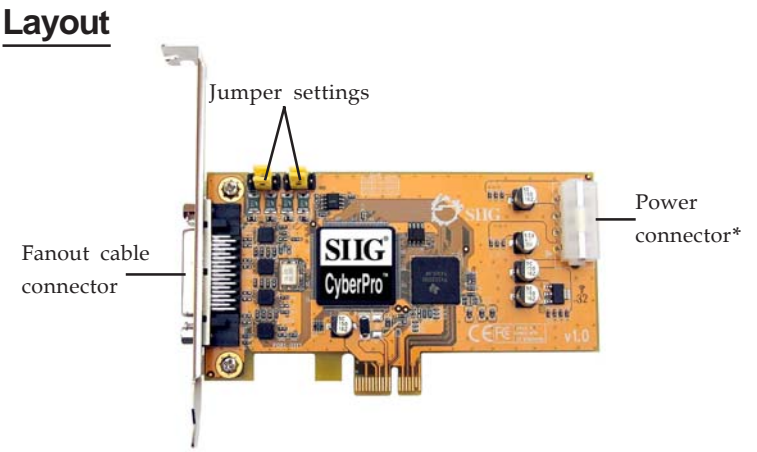

**Figure 1: CyberSerial 4S PCIe Board Layout**

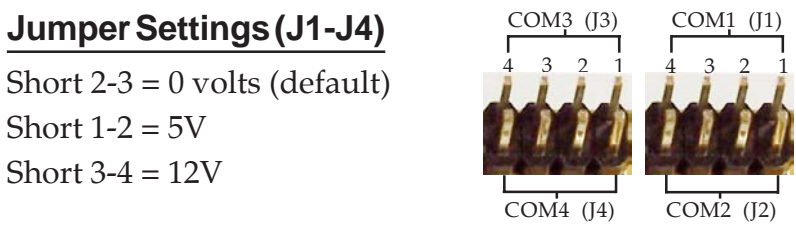

**\* Note:** If the serial port(s) requires power output, connect the system power source to board's power connector. However, most serial devices do not require additional power through the serial port. Refer to your serial device's manual for more information. The jumpers can be removed if no power output is required.

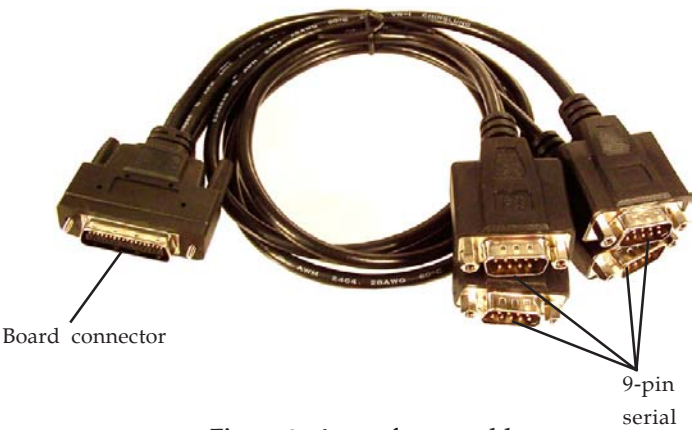

**Figure 2: 4-port fanout cable**

## **Hardware Installation**

General instructions for installing the card are provided below. Since the design of computer cases and motherboards vary, refer to your computer's reference manual for further information, if needed.

Static Electricity Discharge may permanently damage your system. Discharge any static electricity build up in your body by touching your computer's case for a few seconds. Avoid any contact with internal parts and handle cards only by their external edges.

- 1. Turn OFF the power to your computer and any other connected peripheral devices.
- 2. Unplug the power cord from the back of the computer.
- 3. Remove your computer's cover.
- 4. Remove the slot bracket from an available PCIe slot.
- 5. Set **J1**-**J4** jumpers. See **Jumper Settings** on page **2**.
- 6. To install the card, carefully align the card's bus connector with the selected PCIe slot on the motherboard. Push the board down firmly, but gently, until it is well seated.
- 7. Replace the slot bracket's holding screw to secure the card.
- 8. Replace the computer cover and reconnect the power cord.

## **Driver Installation**

This section provides information on how to install the *CyberSerial 4S PCIe* drivers.

**Important**: If your system doesn't boot to Windows properly with our card installed, check with your system's manufacturer for the latest system firmware update. Our board comes with a PCI Express bridge chip, which may not be understood by your system. At the time this manual was written, many system and motherboard vendors already have had this fix posted on their respective web sites.

#### **Windows 2000**

- 1. At the **Found New Hardware Wizard**, click **Next**.
- 2. Select **Search for a suitable driver for my device (recommended)**, and click **Next**.
- 3. Check **Specify a location**, uncheck the other boxes, then click **Next**.
- 4. Insert the driver CD, type in **D:\2000**, then click **OK**. (Change **D:** to match your CD-ROM drive letter)
- 5. Click **Next** and **Finish**.
- 6. Repeat steps **1-5** one more time.
- 7. Restart Windows to complete the installation.

#### **Windows XP**

- 1. At the **Found New Hardware Wizard**, select **Install from a list or specific location (Advanced)**, then click **Next**.
- 2. Insert the driver CD, check **Include this location in the search**, uncheck the other box, type in **D:\XP**, and click **Next**. (Change **D:** to match your CD-ROM drive letter)
- 3. If the **Hardware Installation** window pops up, click **Continue Anyway**, then **Finish**. *Our driver has been thoroughly tested for stability and compatibility.*
- 4. Repeat steps **1-3** five more times.
- 5. Restart Windows to complete the installation.

### **Windows Server 2003**

- 1. At the **Found New Hardware Wizard**, select **Install from a list or specific location (Advanced)**, then click **Next**.
- 2. Insert the driver CD, check **Include this location in the search**, uncheck the other box, type in **D:\2003**, and click **Next**. (Change **D:** to match your CD-ROM drive letter)
- 3. If the **Hardware Installation** window pops up, click **Continue Anyway**, then **Finish**. *Our driver has been thoroughly tested for stability and compatibility.*
- 4. Repeat steps **1-3** five more times.
- 5. Restart Windows to complete the installation.

### **To Verify Windows 2000/XP/2003 Installation**

- 1. Right click **My Computer**, click **Manage**, then click **Device Manager**.
- 2. Click on the **+** (plus sign) in front of **Ports (COM & LPT)**, **CyberSerial PCI 16Cxxx...** should be displayed four times.
- 3. Double click **Multifunction adapters**, **SIIG CyberPro 4S PCI board** should be displayed.

# **Changing COM Port Address**

Some serial devices need a specific COM port in order to work. If your serial device works properly, do not change this setting.

- 1. From the **Device Manager** window double click **Ports (COM & LPT)**, then double click the **CyberSerial PCI** serial port you want to change.
- 2. Click **Settings** tab and click **Advanced**.
- 3. Click the down arrow that is next to the **COM Port number** box, select a COM port that is not in use, then click **OK**.
- 4. Click **OK**, then close **Device Manager** to save the changes.

# **Technical Support and Warranty**

**QUESTIONS?** SIIG's **Online Support** has answers! Simply visit our website at *www.siig.com* and click on **Support**. Our online support database is updated daily with new drivers and solutions. Answers to your questions could be just a few clicks away. You can also submit questions online and one of our technical support analysts will promptly respond.

A lifetime manufacturer warranty supplied with this product is offered by SIIG, Inc. Please see SIIG website for more warranty details. If you should happen to encounter any problems with this product, please follow the procedures below.

If it is within the store's return policy period, please return the product to the store where you purchased from.

If your purchase has passed the store's return policy period, please follow these steps to have the product repaired or replaced.

**Step 1:** Submit your RMA request.

Go to **www.siig.com**, click **Support**, then **RMA** to submit a request to SIIG RMA. If the product is determined to be defective, an RMAnumberwill be issued. SIIG RMA department can also be reached at (510)413-5333.

**Step 2:** After obtaining an RMA number, ship the product.

- Properly pack the product for shipping. All software, cable(s) and any other accessories that came with the original package must be included.
- Clearly write your RMA number on the top of the returned package. SIIG will refuse to accept any shipping package, and will not be responsible for a product returned without an RMA number posted on the outside of the shipping carton.
- You are responsible for the cost of shipping the product to SIIG at the following address:

```
SIIG, Inc.
6078 Stewart Avenue
Fremont, CA 94538
RMA #:
```
• SIIG will ship the repaired or replaced product via Ground in the U.S and International Economy outside of the U.S at no cost to the customer.

#### **About SIIG, Inc.**

Founded in 1985, SIIG, Inc. is a leading computer upgrade manufacturer of I/O connectivity products, including PCI & ISA serial and parallel ports, USB, Serial ATA & UltraATA controllers, FireWire (1394a/b), Networking, Sound Cards, and other accessories. SIIG is the premier one-stop source of upgrades.

SIIG products offer comprehensive user manuals, many user-friendly features, and are backed by an extensive manufacturer warranty. High-quality control standards are evident by the overall ease of installation and compatibility of our products, as well as one of the lowest defective return rates in the industry. SIIG products can be found in computer retail stores, mail order catalogs, and e-commerce sites in the Americas and the UK, as well as through major distributors, system integrators, and VARs.

#### **PRODUCT NAME** CyberSerial 4S PCIe

FCC RULES: TESTED TO COMPLY WITH FCC PART 15, CLASS B OPERATING ENVIRONMENT: FOR HOME OR OFFICE USE

#### **FCC COMPLIANCE STATEMENT:**

This device complies with part 15 of the FCC Rules. Operation is subject to the following two conditions: (1) This device may not cause harmful interference, and (2) this device must accept any interference received, including interference that may cause undesired operation.

THE PARTY RESPONSIBLE FOR PRODUCT COMPLIANCE

SIIG, Inc. 6078 Stewart Ave. Fremont, CA 94538-3152

CyberSerial 4S PCIe is a trademark of SIIG, Inc.

SIIG and SIIG logo are registered trademarks of SIIG, Inc. Microsoft and Windows are registered trademarks of Microsoft Corporation. Other names used in publication are for identification only and may be trademarks of their respective companies.

July, 2005 Copyright ©2005 by SIIG, Inc. All rights reserved.